# **First Steps in Canvas für Kursgestaltende**

### **Login**

Loggen Sie sich auf [uwk.instructure.com](https://uwk.instructure.com/) mit Ihrem UWK-Account ein. Nach dem Login gelangen Sie direkt auf Ihr persönliches Dashboard.

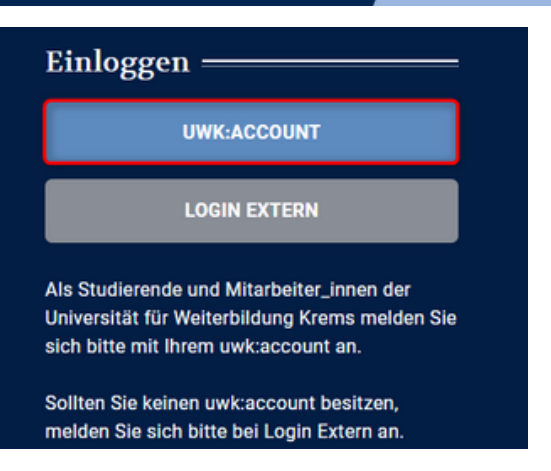

# **Dashboard-Übersicht**

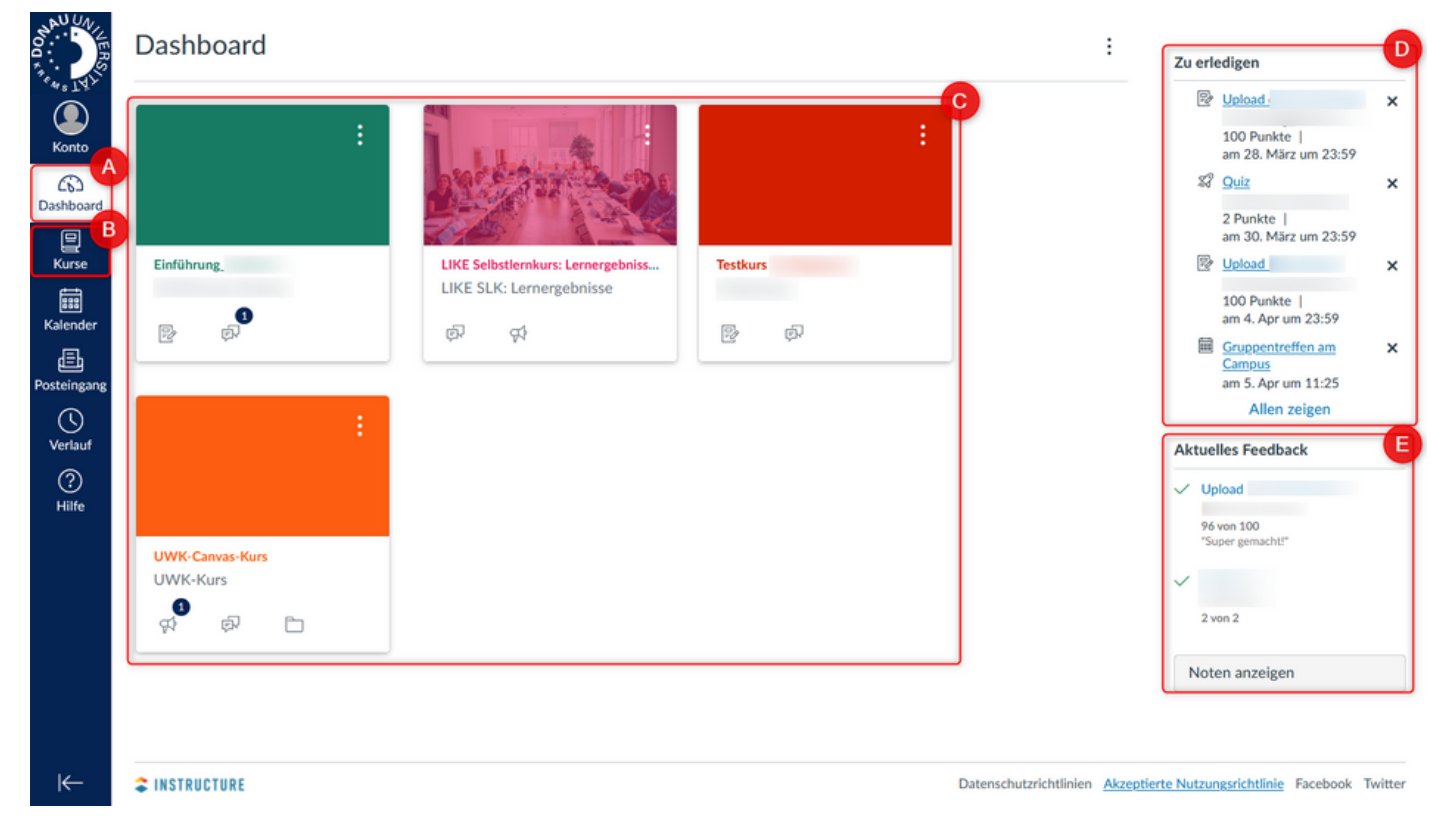

#### **A) Dashboard-Icon**

Hier können Sie jederzeit zurück zum Dashboard navigieren.

#### **B) Kursübersicht**

Hier sehen Sie alle Kurse, in die Sie [eingeschrieben](https://uwk.instructure.com/) sind. In dieser Übersicht können Favoriten definiert werden.

# vergeben haben. **C) Kurskarten**

Hier [finden](https://uwk.instructure.com/) Sie alle Kurse oder wenn definiert - Ihre Favoriten.

#### **D) Aufgaben / Zu erledigen**

Übersicht über Aufgaben, die in Ihren Kursen zu bewerten sind

#### **E) Feedback**

Übersicht über Bewertungen und Feedback, die Sie in Ihren Kursen zu

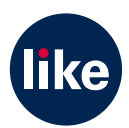

# **Dashboard - Anpassungen**

#### **Dashboard-Ansicht**

Es gibt drei Möglichkeiten der Ansicht:

- Kartenansicht (standardmäßig eingestellt): Kurskarten für den schnellen Zugriff auf alle favorisierten Kurse
- ToDos: Agenda-Ansicht mit allen zu erledigenden Kursaufgaben
- Aktuelle Aktivitäten: alle jüngsten Aktivitäten aller Kurse

#### **Kursfarben**

- Farbkodierungen tragen zur Übersichtlichkeit bei
- Die gewählte Farbe wird auch im Kalender angezeigt und gilt nur für das persönliche Dashboard.
- Kurskarten-Farbe ändern: bei der Kurskarte über die drei Punkte die gewünschte Farbe wählen
- Farbüberlagerung: Kurskarte mit Bild können auch 'eingefärbt' werden.

Wichtig: Bei den Dashboard-Einstellungen muss dafür 'Farbüberlagerung' aktiviert werden.

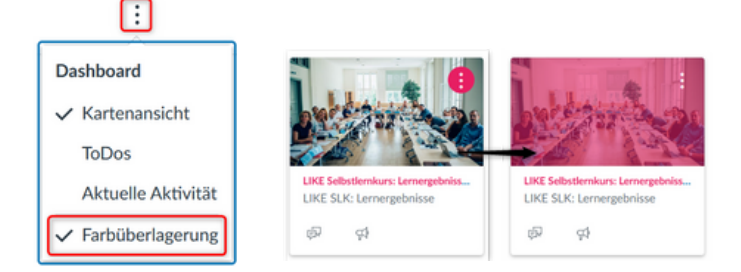

#### **Kurs-Favoriten definieren**

Kurs-Favoriten werden direkt auf dem Dashboard angezeigt und erleichtern so einen schnellen Zugriff auf häufig verwendete Kurse.

- Rufen Sie die Kursübersicht über 'Alle Kurse' auf.
- Aktivieren Sie den Stern vor dem favorisierten Kurs.
- Achtung! Sobald ein Favorit definiert ist, wird nur mehr dieser (und weitere Favoriten) am Dashboard angezeigt. Die restlichen Kurse finden Sie in der Kursübersicht.

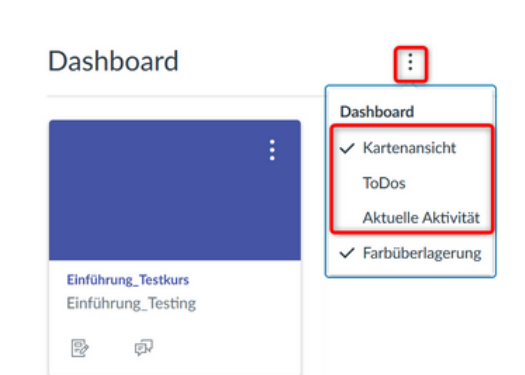

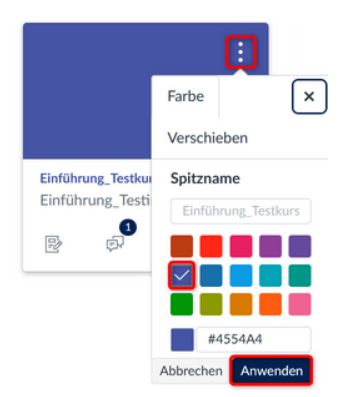

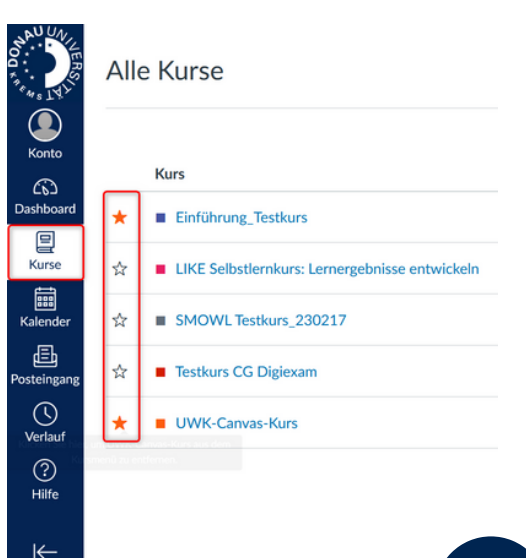

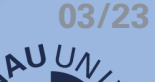